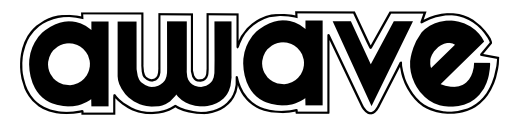

# Ower s'Manual **Digital Signal Processor**

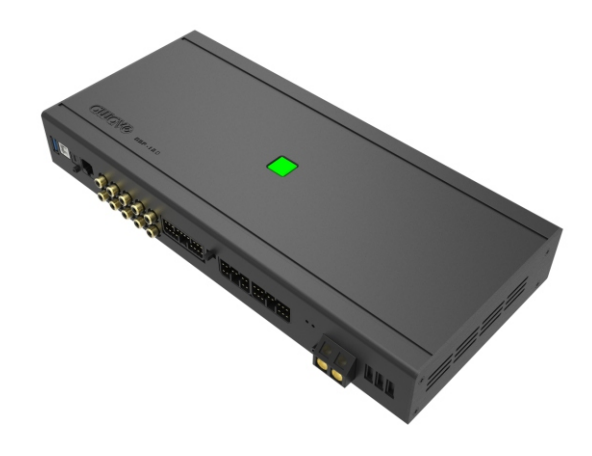

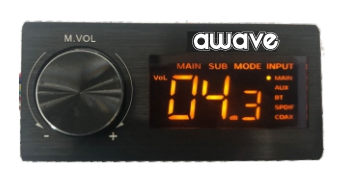

DSP**-**12D

**DIGITAL SIGNAL PROCESSOR** 

#### **INDEX**

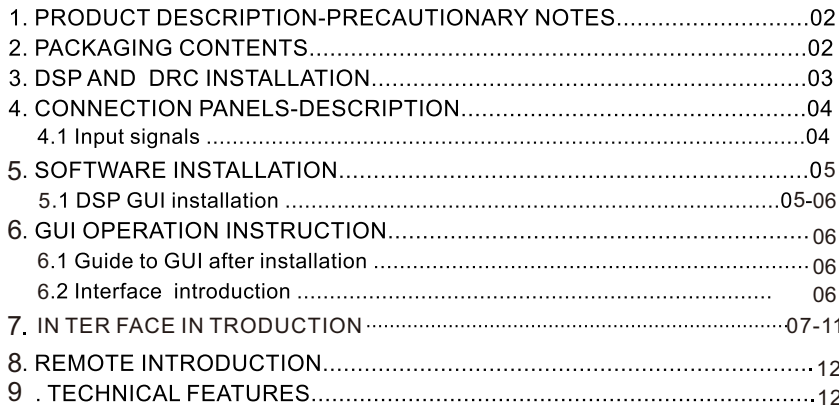

#### **1.PRODUCT DESCRIPTION-PRECAUTIONARY NOTES**

The DSP is a digital signal processor essential to maximize the acoustic performance of your car audio system. The Dorsids of a 32-bit DSP processor and 24-bit AD and DA converters.<br>It consists of a 32-bit DSP processor and 24-bit AD and DA converters.<br>It can connect to any factory system,even in vehicles featuring featuring an int

It features selectable High and low level inputs as well as 3.5MM Aux and digital inputs that feed 8 completely variable output channels. Each output channel has a 31-band equalizer available.it also features a 66-freqency electronic crossover as well as .<br>BUTTERWORTH or LINKWITZ filters with 6-24dB slopes and a digital time delay line. the user ca That allow him or her to interact with the DSP through a remote control device called DRC.

WARNING: 1-a PC provided with Windows XP, Windows Vista or Windows 7 operating system, 1.5GHz minimum. Processor speed ,1 GB RAM minimum memory and a graphics card with a minimum resolution. The contract of the processes of the contract of the contract of the contract of the contract of the contract of the contract of the contract of the contract of the contract of the contract of the contract of the contract The DSP or to the speakers in the car audio system.

# **2. PACKAGING CONTENTS** - DSP-Signal Interface Processor - Power supply cable/Remote/wifi/Inputs-∃™  $-5.0$ m USB cable  $-$ - Control High Level Input -- 4 of  $4.0*15$  mm self-tapping.— Cross-head fixing screws, **OPTIONAL:**

## - DRC(Digital Remote Control)control panel:-

- 5.0 m DRC-AC Link cable -

### **3.DSP AND DRC INSTALLATION**

**External dimensions** 

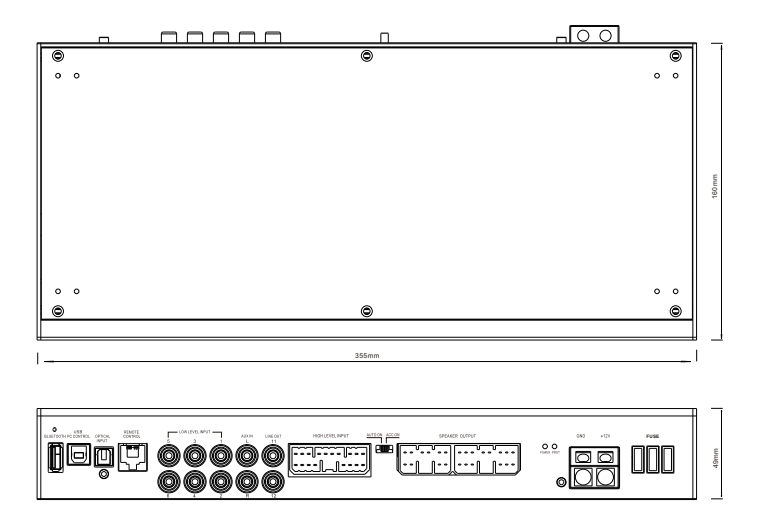

## **How to install**

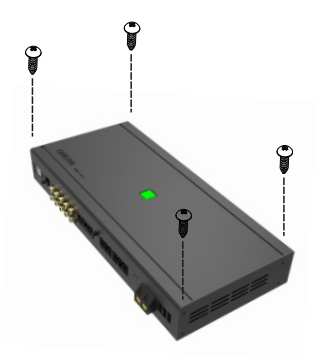

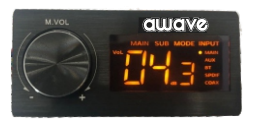

WARNING: do not use aggressive cleaning agents or abrasive cloth to clean the display. Simply use<br>a soft cotton colth lightly damped with water.

### **4.CONNECTION PANELS-DESCRIPTION**

4.1 Input signals

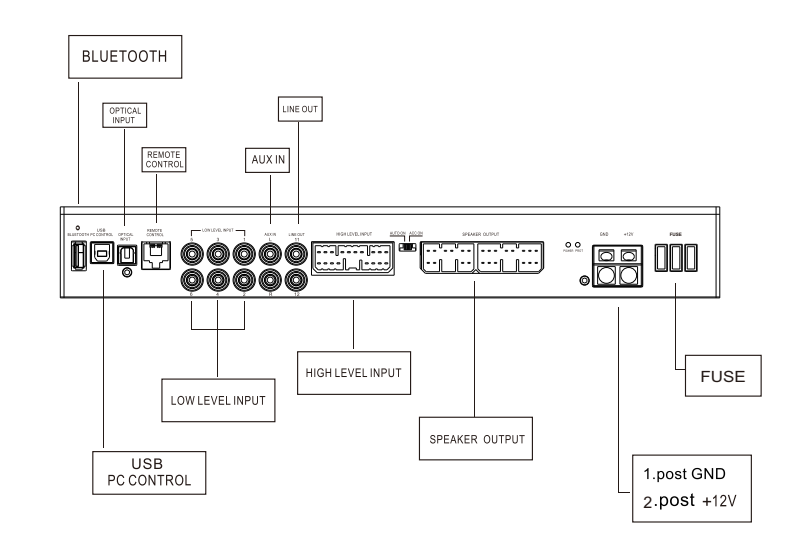

#### PRODUCT BRIEF INTRODUCTION

#### **5.SOFTWARE INSTALLATION**

5.1 DSP GUI installation

#### 1.Insert CD, Double-Click DSP

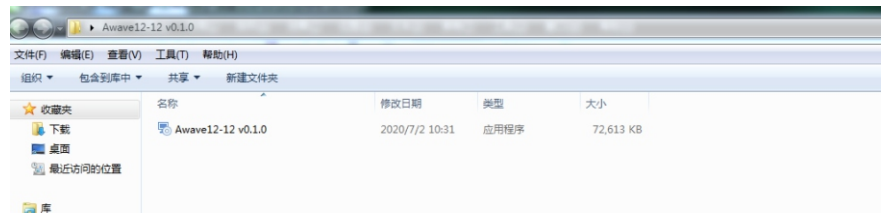

#### 2. Click NEXT

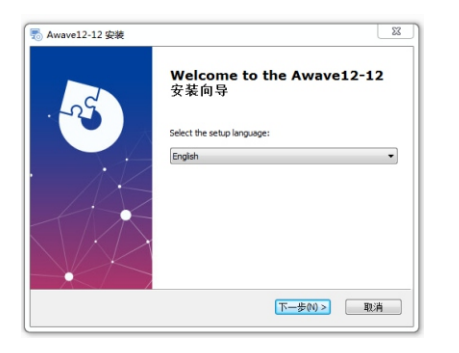

## Awave12-12 Setup  $\Sigma\!$ **Welcome to the Awave12-12 Setup Wizard**  $R_1^{\text{C}}$ The Setup Wizard will install Awave 12-12 on your computer.<br>Click "Next" to continue or "Cancel" to exit the Setup Wizard <Back Next > Cancel

3. Click NEXT

#### 4. Click NEXT

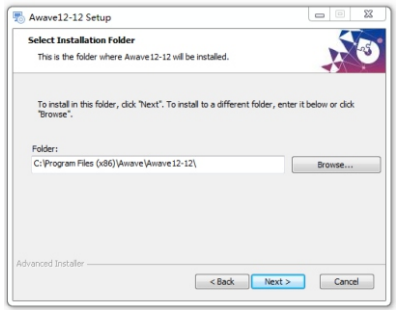

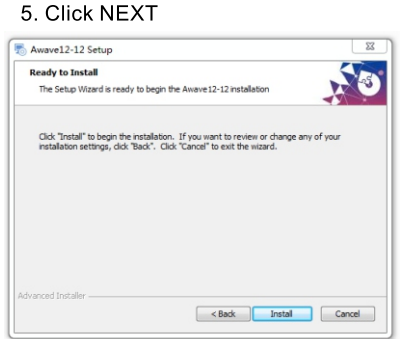

#### **Click NEXT**

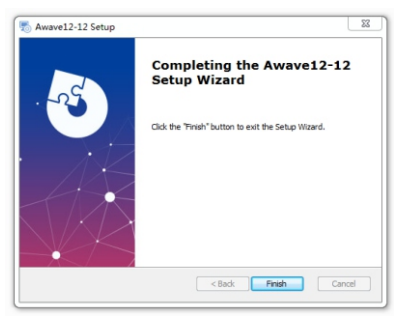

#### 6 GUI OPERATION INSTRUCTION

6.1 Guide to GUI after installation

1. Double - click icon of DSP-CONTROL

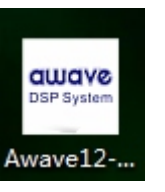

3. Enter the GUI you long for! Now you could tone every signal details as experts do To bring sound effect on your beloved car to a higher level. If the password has been set, You need to enter the password.

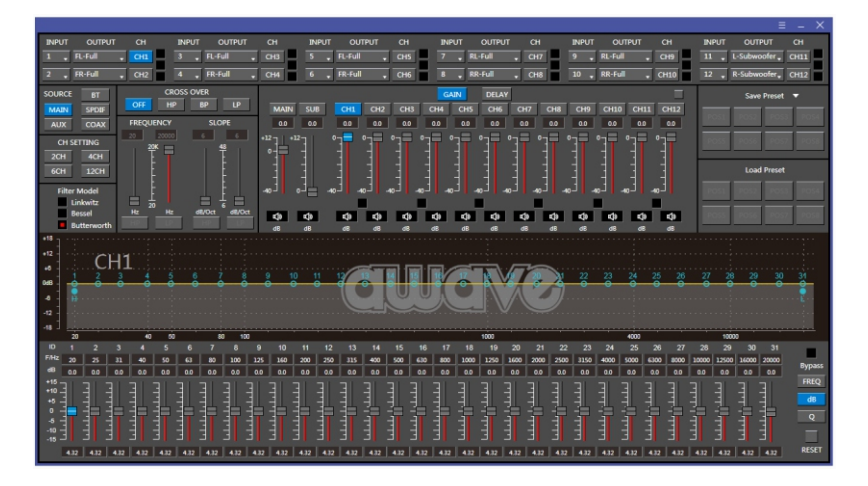

#### 7.2 Interface introduction

1.DSP interface guidance

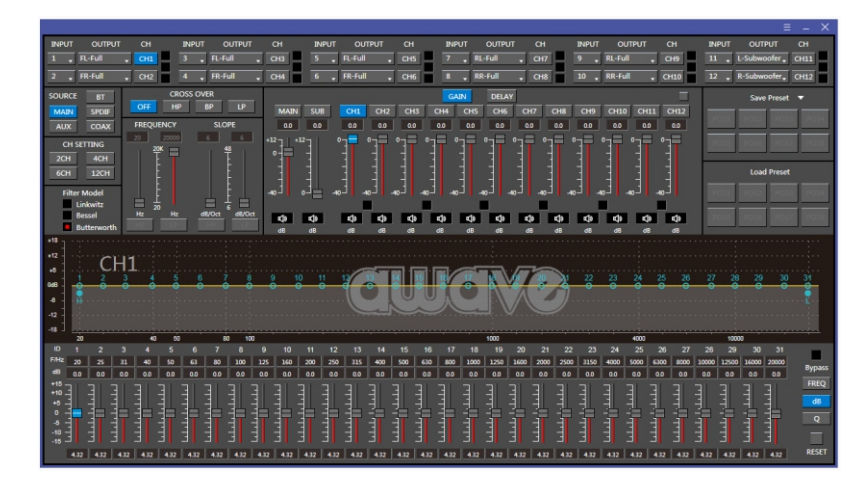

## 2. FILE MAIN MENU 1

1. Connect(connect to the DSP)

Connect Language Open Save As Restore Factory Modify Password About

ь

#### 2. Language(choose you need language)

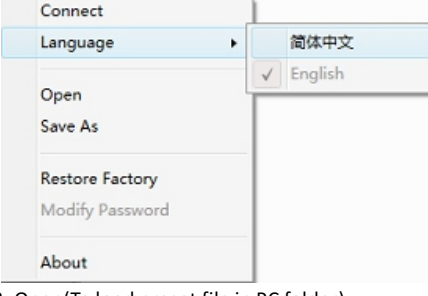

3. Open(To load preset file in PC folder)

- 4. Save(To save setting to PC)
- 5. Save as(To save another file setting to PC)
- 6. Restore Factory(To save preset file in DSP)
- 7.Modify Password

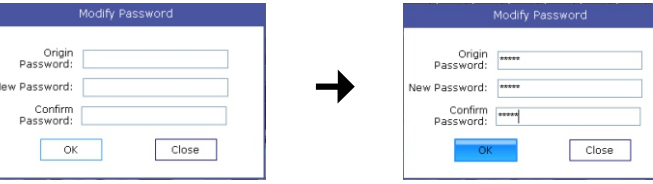

9. Read From Device 11. Exit 10. About

۰

#### 3. INPUT MODE. To select different input devices.

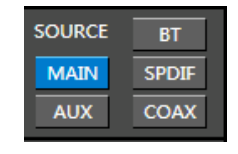

 $(1)$  CH mode(2CH 4CH 6CH MIX). 4. CHANNAL SETING.

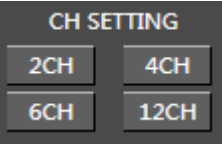

#### 2 Input channel: 1.2.3.4.5.6.7.8.9.10.11.12

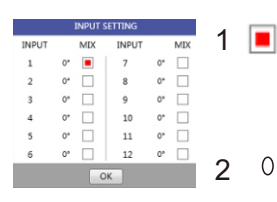

When highlighted red is selected, this channel input<br>is indicated. If two or more are selected, this channel<br>input is indicated

 $\int_{0}^{\infty}$  Click 0 ° to switch to 180 °, corresponding to the output of this channel

#### 3 Output channel:FL FullRange.FR FullRange.

When you click the drop-down button, you can choose the state of the channel input. There is : Null.Front.Rear.Center.Subwoofer and Full.Tweeter.Mid-T.Midrange.M-WF. Woofer.

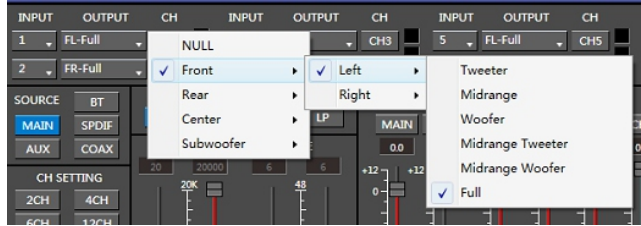

Options on the "Link" are for combine setting for Left CH and Right CH. Options on the Left CH/right CH allow you tone each selected channel respectively.

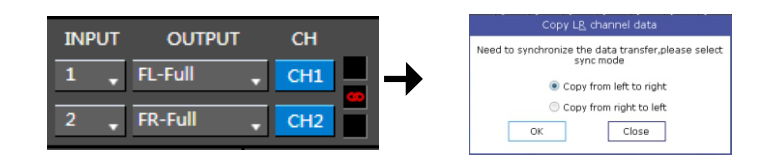

#### 5. CROSSOVER X-TPE.

To choose different crossover type, for example select CH selection on 3RD spot .that would locate CH you want to choose for crossover configuration .

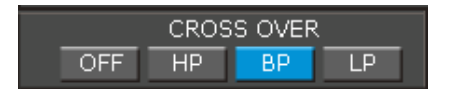

6. CROSSOVER FREQUENCY.

Set frequency of LP/HP individually .

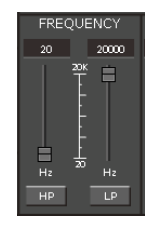

#### 7. GAIN.

0--40dB is optional range for gain control kf every CH.

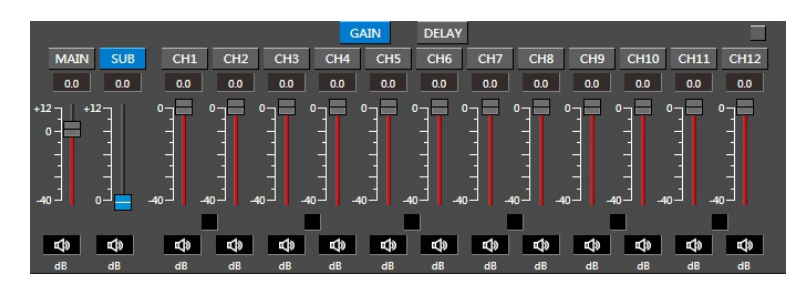

#### 8. DELAY.

1.Auto configuration(base on 1.5 setting).

2.Manual configuration, change specifications in selected CH manually.

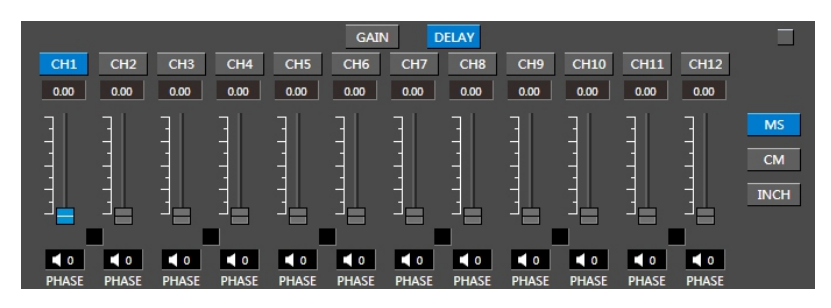

#### 9. LP/SLOPE.

1.6dB/oct 12dB/oct 18dB/oct 24dB/oct 30dB/oct 36dB/oct. 42dB/oct 48dB/oct are available.

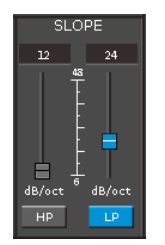

10. HP/SLOPE.

1.6dB/oct 12dB/oct 18dB/oct 24dB/oct 30dB/oct 36dB/oct.42dB/oct 48dB/oct are available.

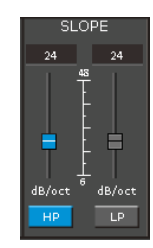

#### 11. Filter Model.

To choose different Filter type Linkwitz Bessel Butterworth.

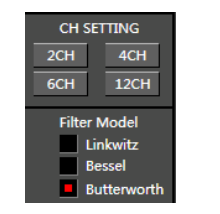

Prompting

Data saved successfully!

Yes

#### 12. WRITE.

#### To Write To Device(POS1-POS8).

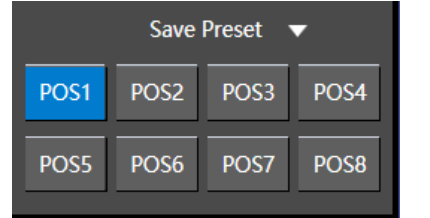

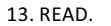

#### To Read From Device(POS1-POS8).

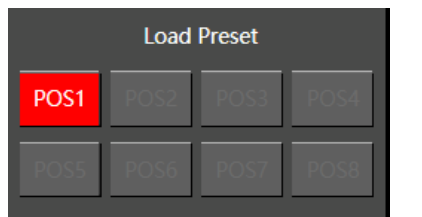

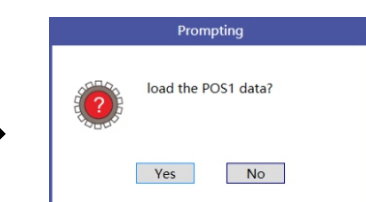

#### 14. X-OVER AND EQ CHARTS.

1.Red lines and slopes will change accordingly when HP/LP of crossover and EQ are modified.

2.EQ all frequency points can be move left or right.For 20Hz-20KHz can be any Regulation.

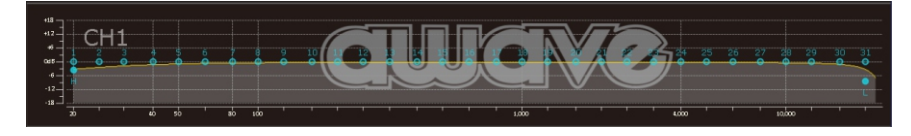

#### 15. EQ SETTING.

Q volue=1-12.

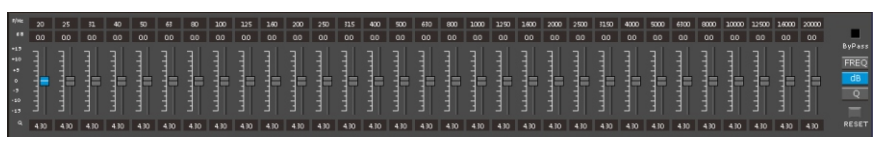

#### 8.REMOTE INTRODUCTION

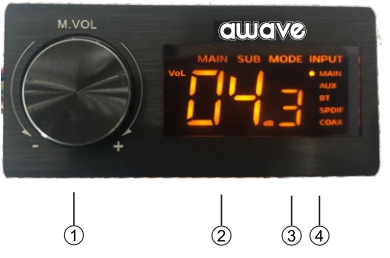

1. A.Main volume.

B. When you press this button for a short time, It is in the "MUTE" state. And theclose "MUTE". C. When you press this button for a longer time (for a second), It will enter the menu mode. In the"MODE" or"INPUT" flishing. You can adjust the mode which you want.

2. Main volume display window.

3.DSP mode display window(1-8).

4. Input display status. (CD.AUX.SPDIF. WIFI).

#### 9.TECHNICAL FEATURES

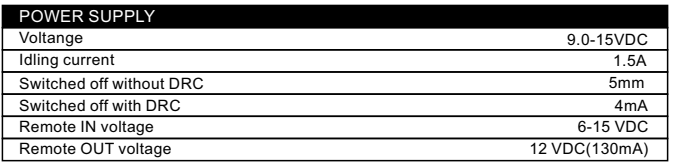

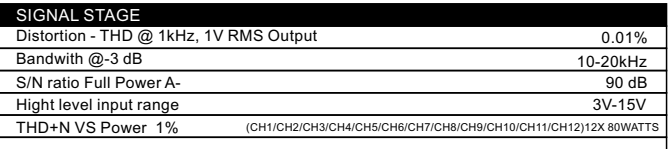

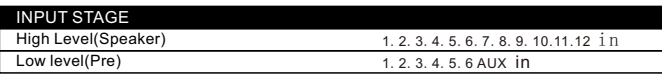

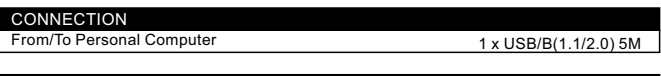

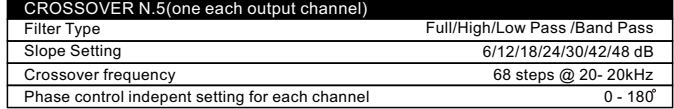